富山県電子入札システム 次期ブラウザ対応版リリースのお知らせ 令和 3 年 11 月 12 日

Internet Explorer 11(以下、IE)は、令和 4 年 6 月 15 日より、Microsoft 社のサポー トが終了する予定です。これに伴い、富山県電子入札システムおよび入札情報サービスは、 新たに IE 以外のブラウザに対応します。

(1)対応ブラウザ

・Microsoft Edge(Chromium 版)

・IE11(令和 4 年 6 月 14 日まで)

(2)対応時期

令和 4 年 1 月予定

※リリース日の詳細は、改めて電子入札 WEB サイトに掲載します。

<https://www.pref.toyama.jp/1803/sangyou/nyuusatsu/jouhou/d-nyusatu/index.html>

## ※次期ブラウザ対応版がリリースされるまでは、これまで通り IE しか利用できません。

(3)更新に向けて、受注者側で必要な作業

●補助アプリのアップデート

次期ブラウザ対応版がリリースされる前(令和4年1月以前)にアップデートをしても、 現状の電子入札システムを IE でお使いいただけます。早めのアップデートをお願いします。

(ⅰ)電子入札補助アプリのバージョンを確認する

## バージョンが 1.1.0 になっているか、確認してください。すでになっている場合は、アッ プデートは不要です。

①タスクバーをクリックします。

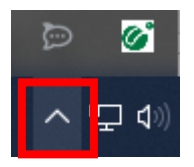

②電子入札補助アプリのアイコンをクリックし、「バージョン情報表示」をクリックします。

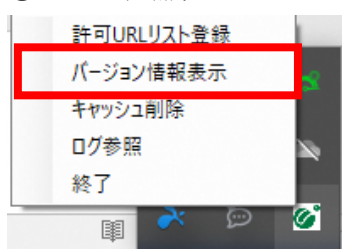

③Version 1.1.0 になっているか、確認します。

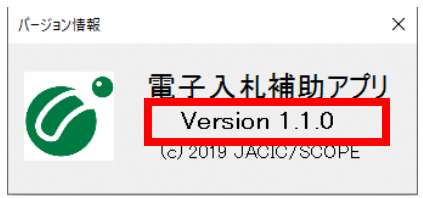

(ⅱ)Version 1.1.0 にアップデートする

バージョンが 1.1.0 になっていない場合は、アップデートをしてください。手順は、お使 いの IC カードを発行している民間認証局にご確認ください。

参考:民間認証局お問合せ一覧

(<https://www.cals.jacic.or.jp/coreconso/inadvance/agencylist.html>)

●Microsoft Edge (Chromium 版) のインストール

Microsoft Edge は Chromium 版のみ利用できます。アイコンを確認し、Chromium 版がイン ストールされていることを確認してください。なお旧バージョンの Edge がインストールさ れている場合は、Microsoft 社のホームページより、アップデートをしてください。 参考:Microsoft 社ホームページ

(<https://www.microsoft.com/ja-jp/edge>)

Chromium 版のアイコン(電子入札を利用できます)

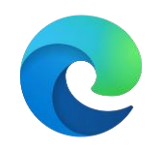

L

旧バージョンのアイコン(電子入札は利用できません)

●Microsoft Edge (Chromium 版)の設定

(ⅰ)キャッシュクリア

①右上の…をクリックし、設定をクリックする。

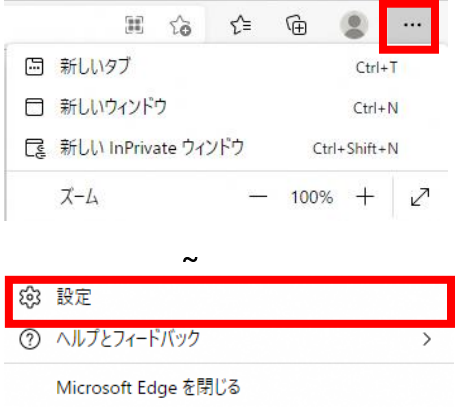

②画面の左側で「プライバシー、検索、サービス」をクリックします。閲覧データをクリア の中から、「クリアするデータの選択」をクリックします。

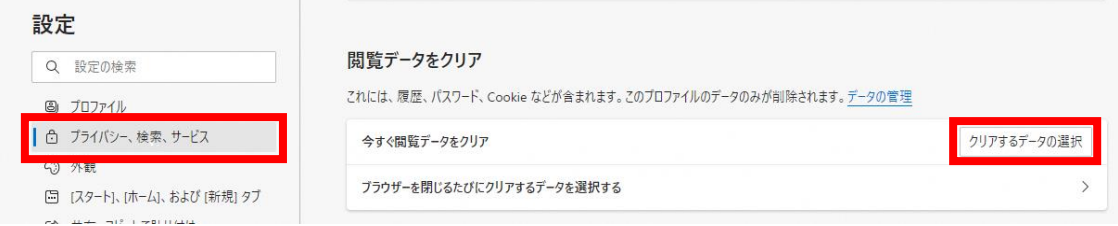

③「Cookie およびその他のサイトデータ」、「キャッシュされた画像とファイル」にチェッ クをつけ、「今すぐクリア」をクリックします。

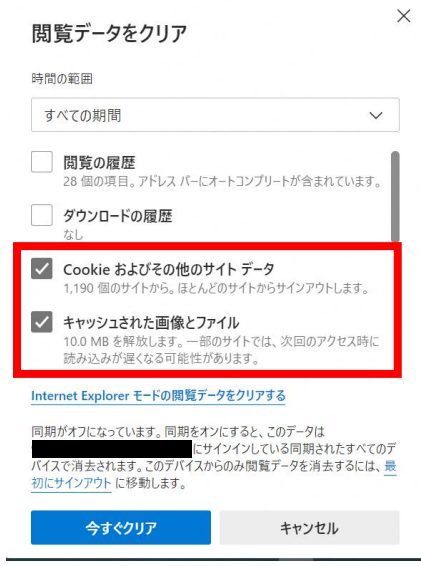

(ⅱ)信頼済みサイトの追加

①画面の左側で「Cookie とサイトのアクセス許可」をクリックしたあと、「ポップアップと リダイレクト」をクリックします。

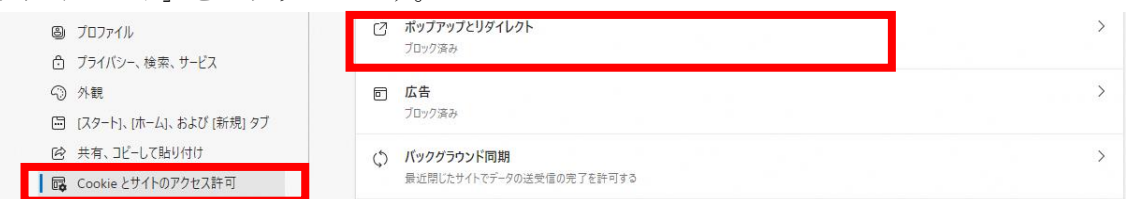

⑤許可の横の「追加」をクリックします。

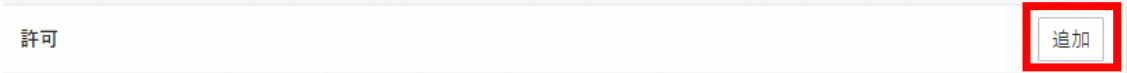

⑥「https://ebid.icals.jp」と入力し、「追加」をクリックします。

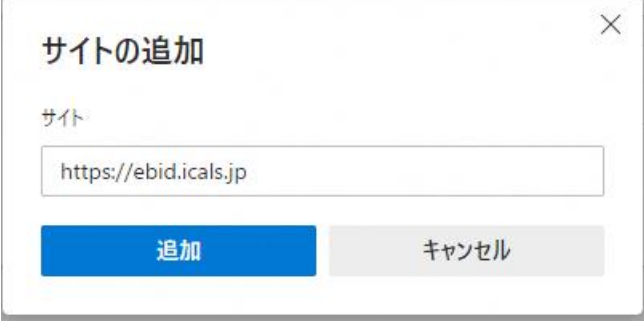

⑦「https://ebid.icals.jp」が追加されたことを確認します。

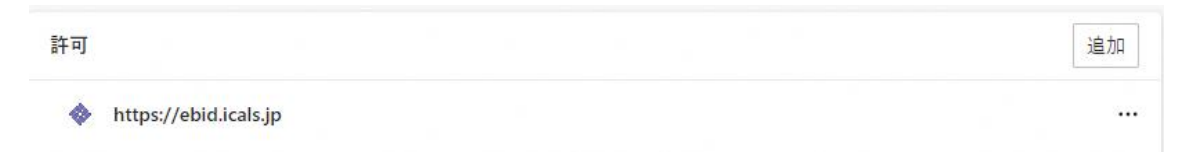